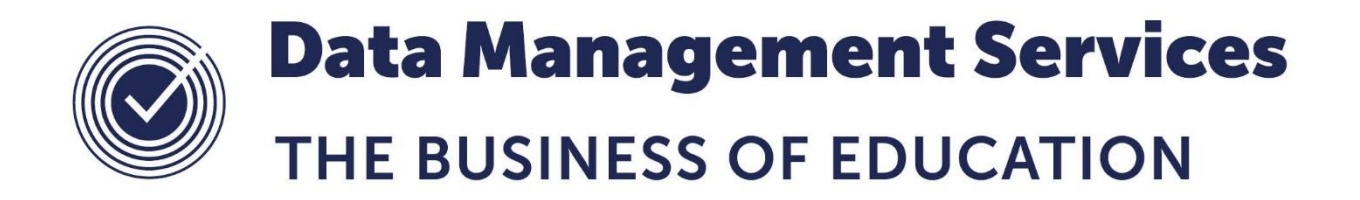

# **SIMS Assessment Manager CAS KS4 Analysis Resource Catalogue**

## **Document Reference DMS036 v1.06**

*Published/Updated January 2019*

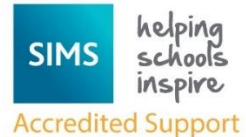

*Fully accredited by Capita SIMS for proven quality of SIMS support*

Contact us via the ICT Service Desk at:

- 18 01438 844777
- $\boxtimes$  [help@sd.hertsforlearning.co.uk](mailto:help@sd.hertsforlearning.co.uk)
- **E** [https://support.hertsforlearning.co.uk](https://support.hertsforlearning.co.uk/)

Herts for Learning 01438 845111 hertsforlearning.co.uk

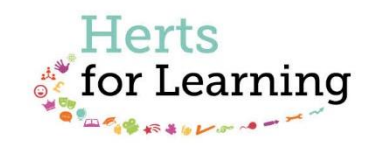

#### **© Herts for Learning 2019**

Copyright of this publication and copyright of individual documents and media within this publication remains with the original publishers and is intended only for use in educational settings, schools and academies.

All rights reserved. Extracts of the materials contained in this publication may be used and reproduced for educational purposes only. Any other use requires the permission of the relevant copyright holder.

Requests for permissions, with a statement of the purpose and extent, should be addressed to: **help@sd.hertsforlearning.co.uk**

Herts for Learning Ltd. Registered in England and Wales No. 8419581 Registered office: Robertson House, Six Hills Way, Stevenage, Hertfordshire, SG1 2FQ www.hertsforlearning.co.uk

# **CONTENTS**

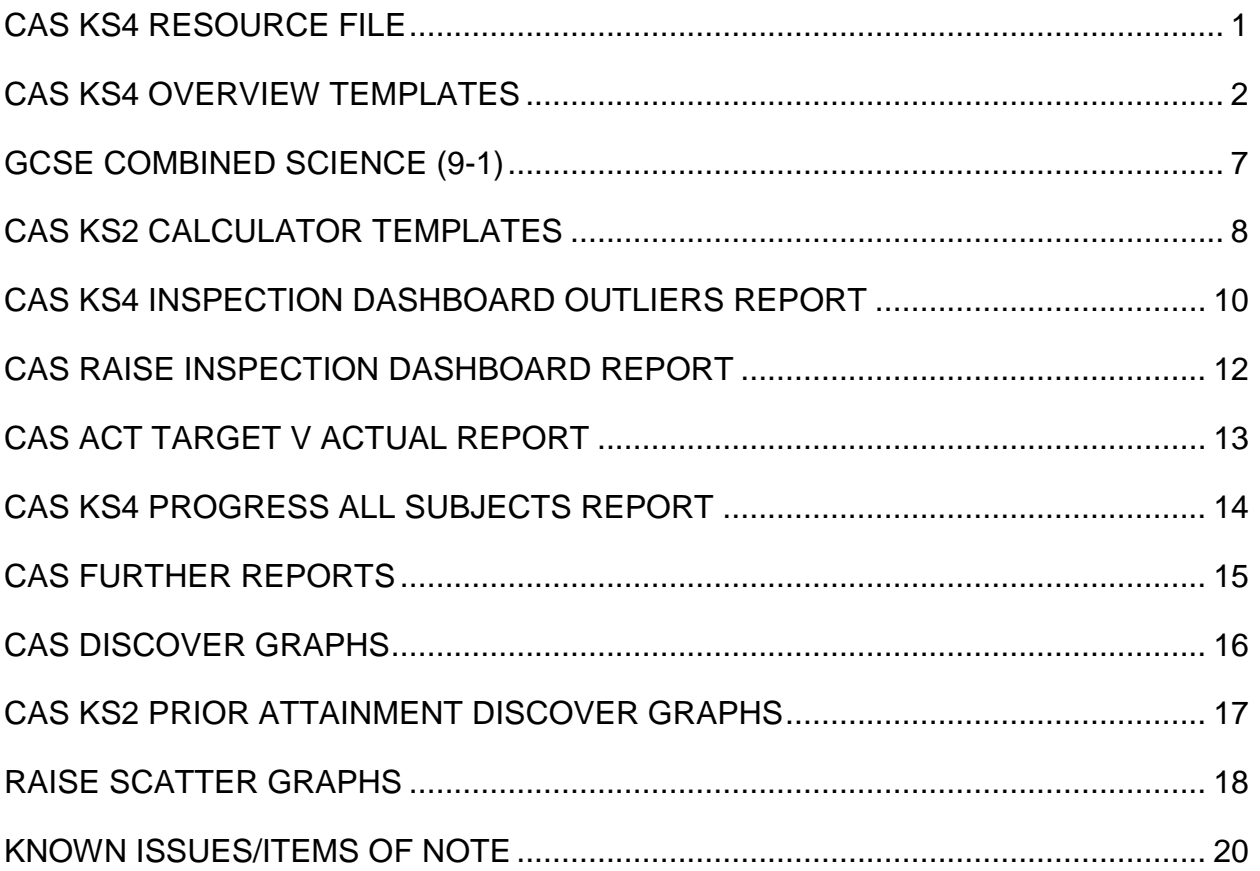

# <span id="page-4-0"></span>**CAS KS4 Resource File**

This document details each resource available in the Capita KS4 Analysis resources together with a version history detailing any changes.

## **The CAS KS4 resources can be downloaded from our website at [http://www.thegrid.org.uk/info/traded/sitss/assessment/sec\\_ass\\_mgr/index.shtml](http://www.thegrid.org.uk/info/traded/sitss/assessment/sec_ass_mgr/index.shtml)**

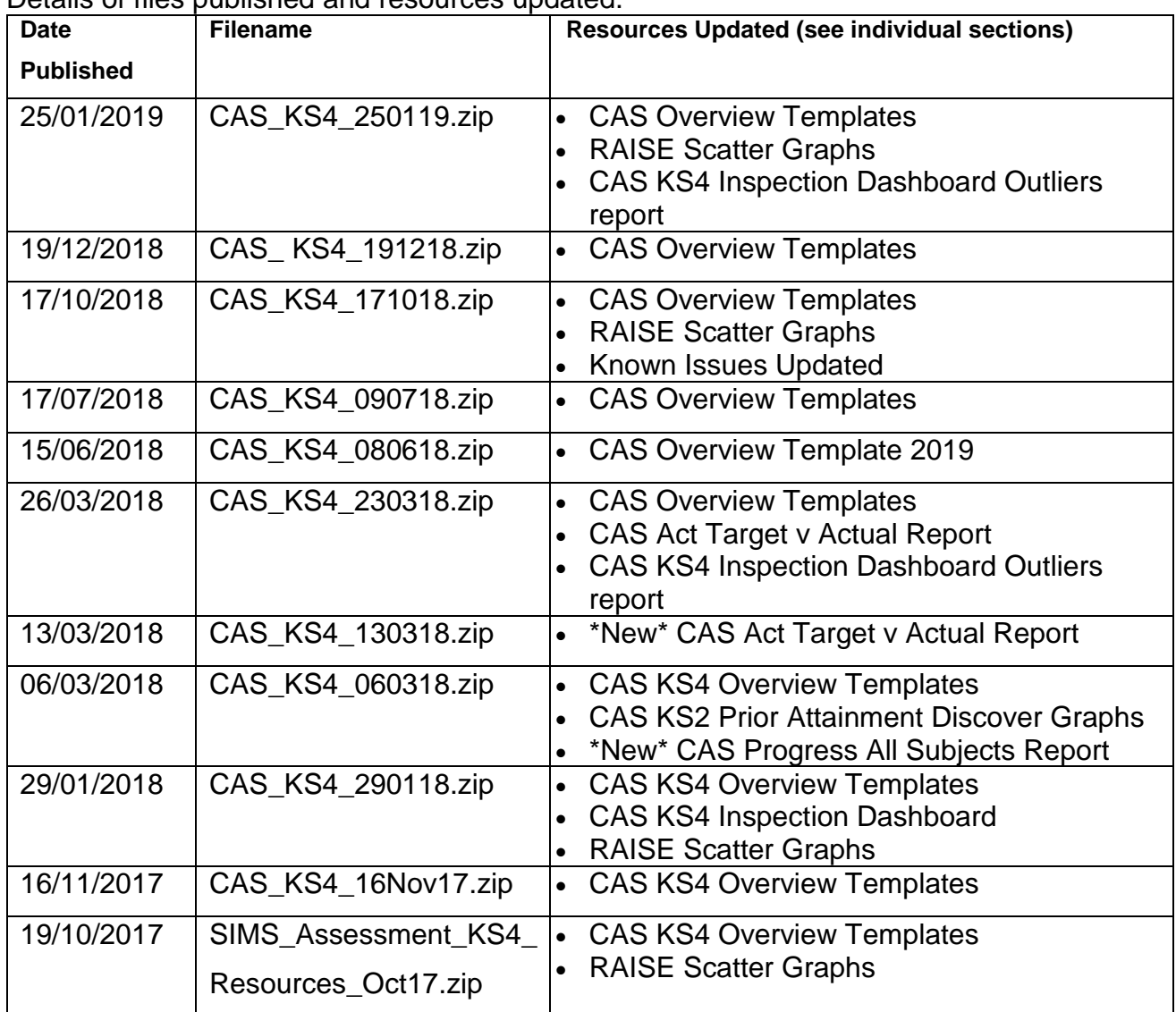

Details of files published and resources updated.

NOTE:

- CAS is Capita Assessment Services.
- 2018, 2019 and so on indicates the year in which GCSE exams will be taken. For example, students who began their GCSE courses in September 2017 will sit their terminal GCSE exams in summer 2019 and therefore this template should be used to generate the outcome of an assessment mapping definition.
- Y10 Aut indicates the assessment period (result set) for attainment, target, on target data.
- Capita have provided some sample reports within the CAS KS4 resource file **Example Report Outputs**.

# <span id="page-5-0"></span>**CAS KS4 Overview templates**

A separate template is currently available for each Year 11 cohort of students from 2018 through to 2020 (all templates are supplied for the Y10 Autumn Term but can be cloned).

- CAS KS4 Overview 2018
- CAS KS4 Overview 2019
- CAS KS4 Overview 2020

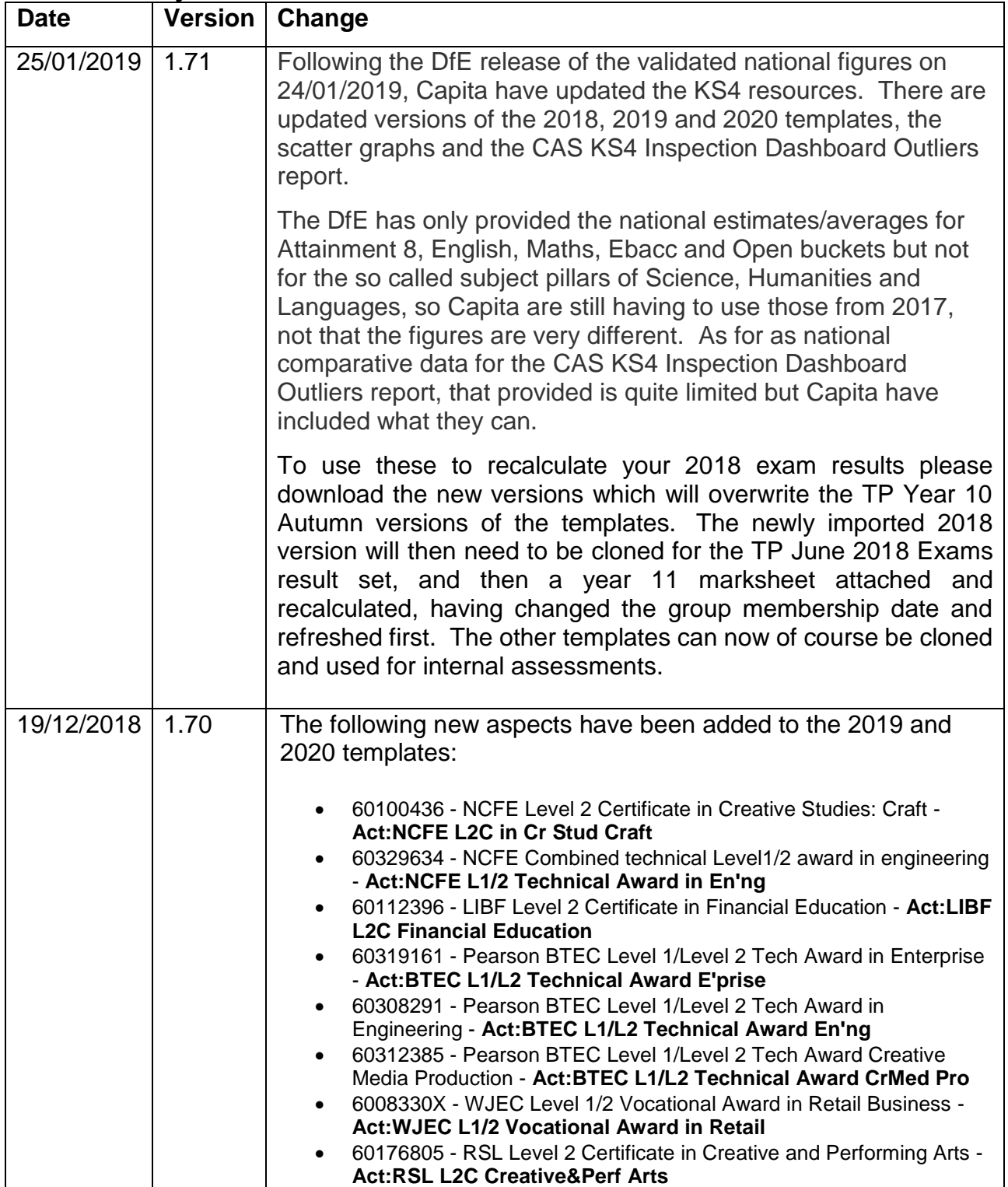

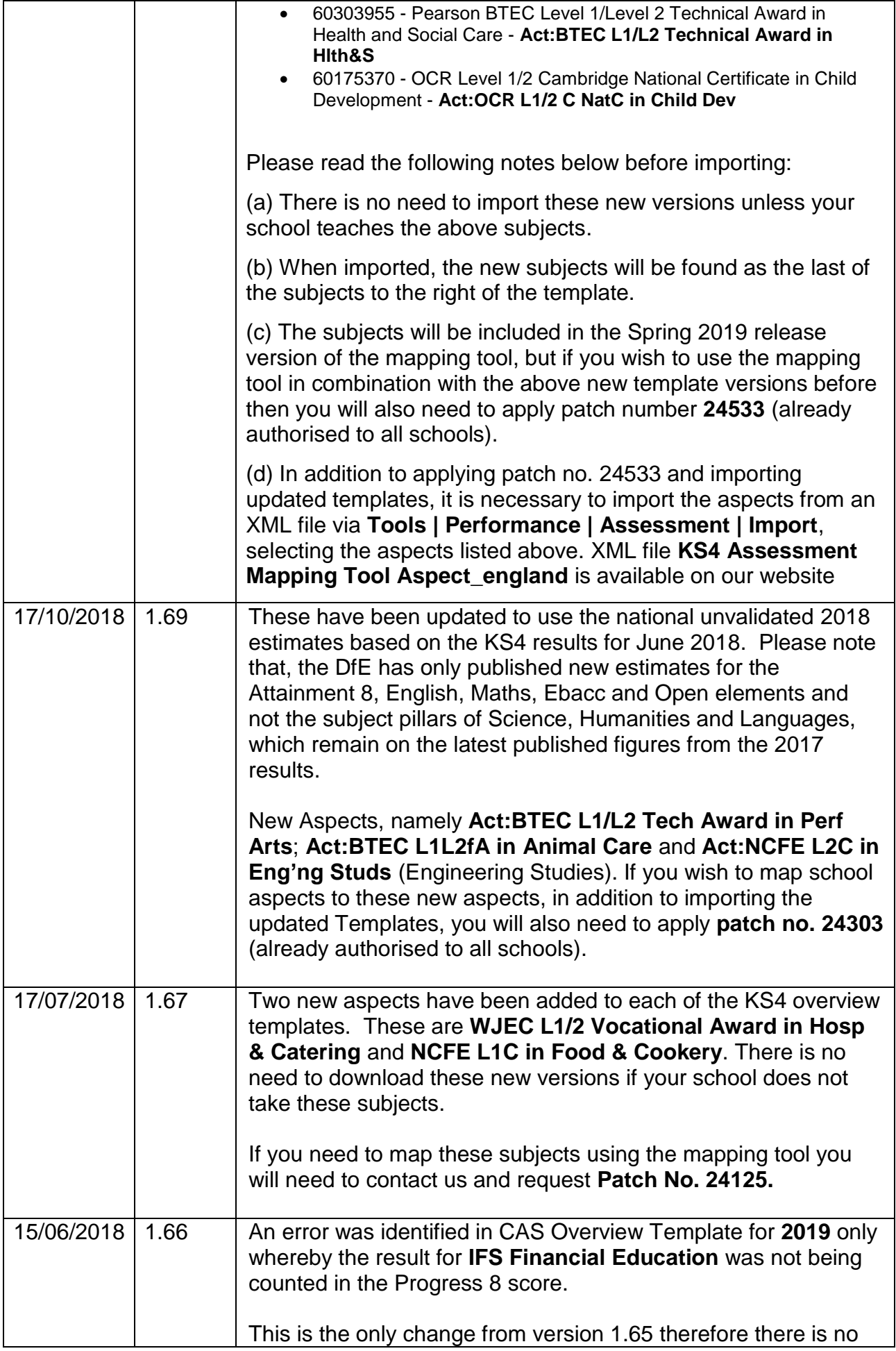

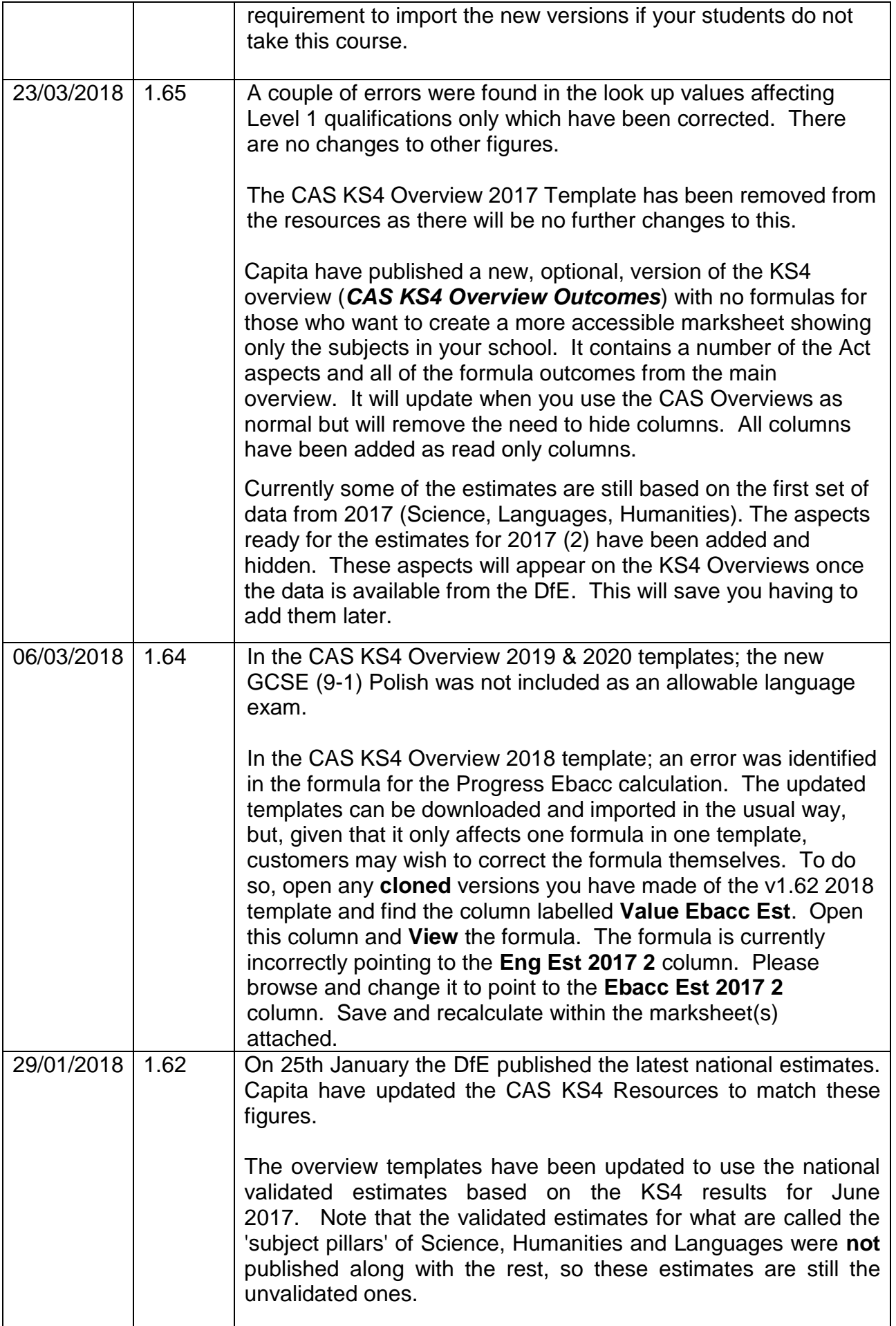

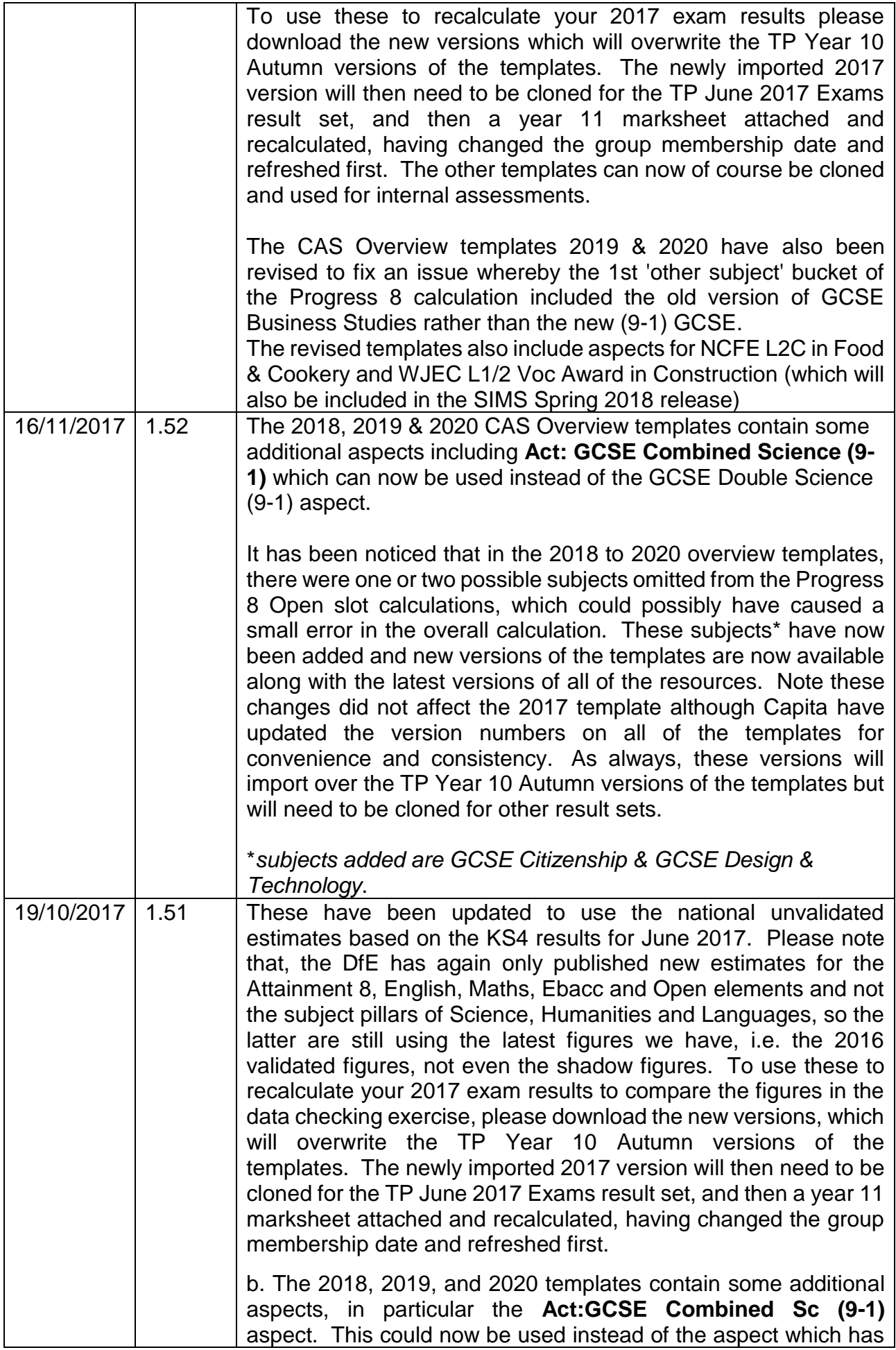

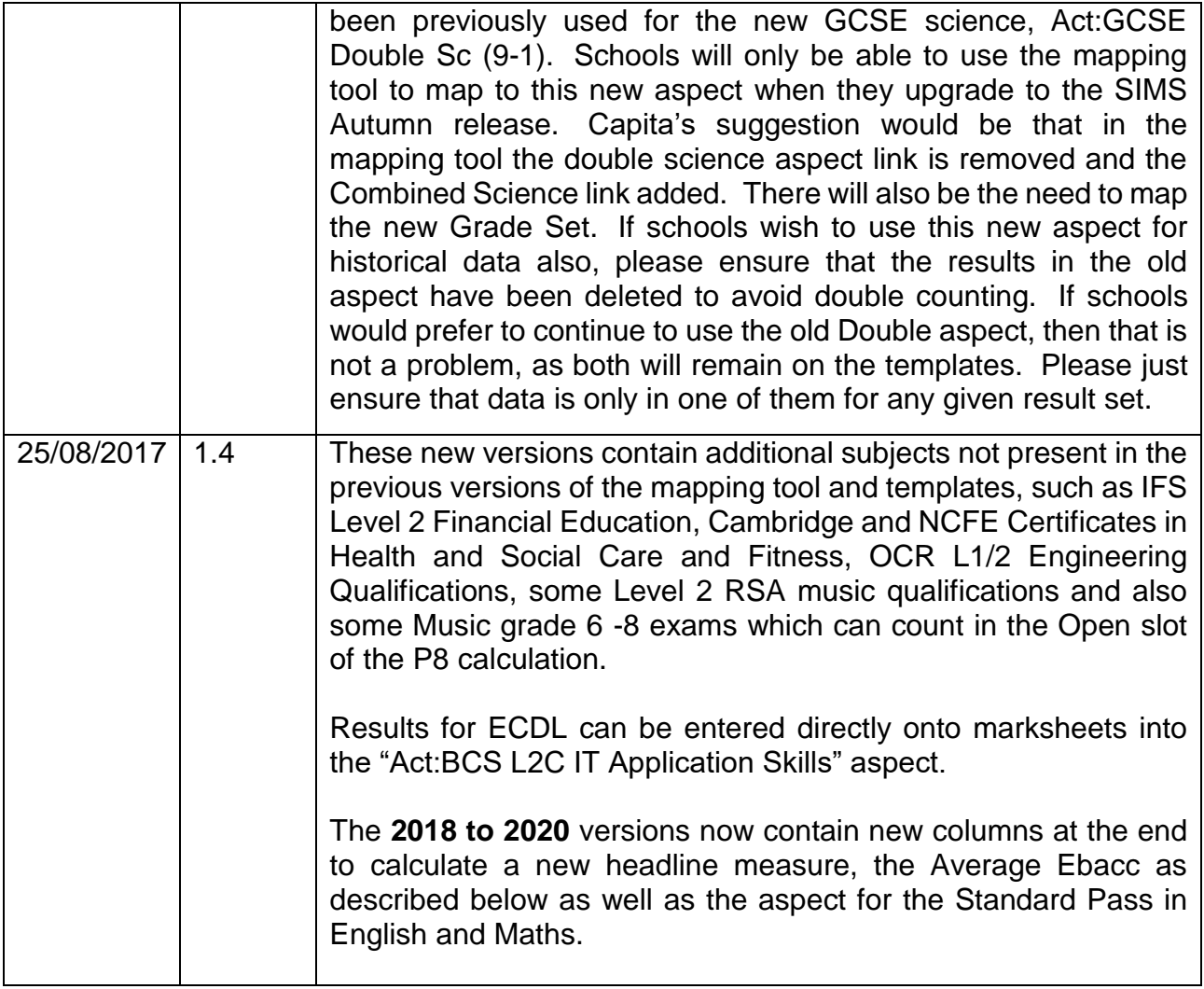

# <span id="page-10-0"></span>**GCSE Combined Science (9-1)**

**It is vital that schools follow the correct procedure for using the new GCSE Combined Science (9-1) aspect (**introduced in v1.52 of the CAS templates**).** 

- 1. Using System Utilities (*Tools | Performance | Assessment | System Utilities | Results | Delete Selection of Results)*, remove results from the **GCSE Double Sc (9-1)** aspect for the Year group, Resultset and Template;
- 2. In the mapping definition, remove link for GCSE Double Sc (9-1);
- 3. In the mapping definition, add link for GCSE Combined Sc (9-1);
- 4. In the mapping definition, map new Gradeset GCSE Double Award (9-1) Full Course TA;
- 5. **Convert Results** in Assessment Mapping Tool for the Mapping Definition;
- 6. Access the required Marksheet and (re-)calculate Results.

**Caution** - If you proceed with steps 2 – 6 above and do not remove results as detailed in step 1 it will be necessary to remove results using System Utilities from the following CAS aspects for the Resultset before then repeating step 6 above:

- CAS P8 Ebacc 1
- CAS P8 Ebacc 2
- CAS P8 Ebacc 3
- CAS P8 Ebacc 4
- CAS P8 Ebacc 5
- CAS P8 Ebacc 6
- CAS P8 Other 1
- CAS P8 Other 2
- CAS P8 Other 3

# <span id="page-11-0"></span>**CAS KS2 Calculator Templates**

The resource file contains the CAS KS2 Calculator templates as listed below. The resources also includes a spreadsheet of **Key Stage 2 Thresholds 2011 to 2015** which may be of interest.

## *CAS KS2 Calculators*

- CAS KS2 Calculator 2017 (KS2 2012 cohort year 11 cohort in 2017)
- CAS KS2 Calculator 2018 (KS2 2013 cohort year 11 cohort in 2018)
- CAS KS2 Calculator 2019 (KS2 2014 cohort year 11 cohort in 2019)
- CAS KS2 Calculator 2020 (KS2 2015 cohort year 11 cohort in 2020)

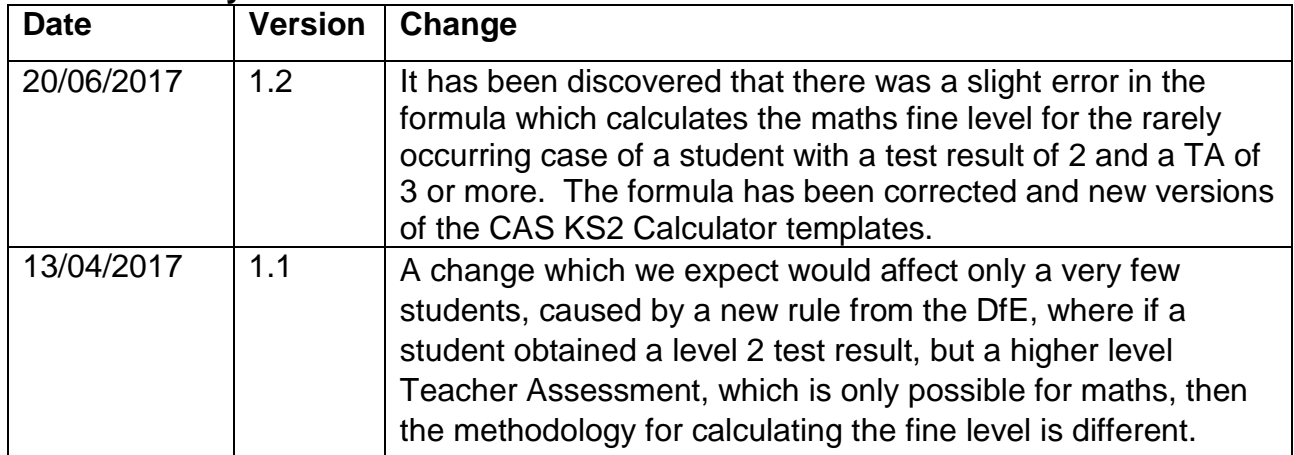

#### **Version History**

The DfE have published rules for the correct methodology to convert test marks to fine levels. Please refer to the Progress 8 document, which can be found on the DfE website at <https://www.gov.uk/government/publications/progress-8-school-performance-measure>

The following aspects require populating in the CAS KS2 Calculator marksheets.

## **Reading:**

- Reading Test Level KS2
- Reading Main Level KS2 (capped at level 5)
- Reading Test Mark KS2
- EN AT2 Reading KS2 (Reading Teacher Assessment)\*

## **Maths:**

- Maths Test Level KS2
- Maths Main Level KS2 (capped at level 5)
- Maths Total Score KS2
- MA TA Maths subject KS2 (Mathematics subject Teacher Assessment)\*

\*Teacher Assessments levels are only used when the Test Level is below level 3. Level 6 tests taken by pupils completing key stage 2 from 2012 onwards (who will reach the end of key stage 4 in 2017 and beyond) will not be used in the calculation of the fine level used as prior attainment in Progress 8, as the use of these tests varies between schools. Therefore test levels will be capped at Level 5 for this purpose.

**Note**: There are no CAS KS2 Calculators nor CAS KS4 Overview Templates for students taking exams in 2021 as it is not possible to produce these until the DfE explains how the calculations will be done using scaled scores. Schools may attempt to convert averaged scaled scores into KS2 levels to be able to continue to produce figures for this cohort using the 2020 versions.

# <span id="page-13-0"></span>**CAS KS4 Inspection Dashboard Outliers Report**

This report was introduced on 29/01/2018 and replaced the CAS RAISE Inspection Dashboard report.

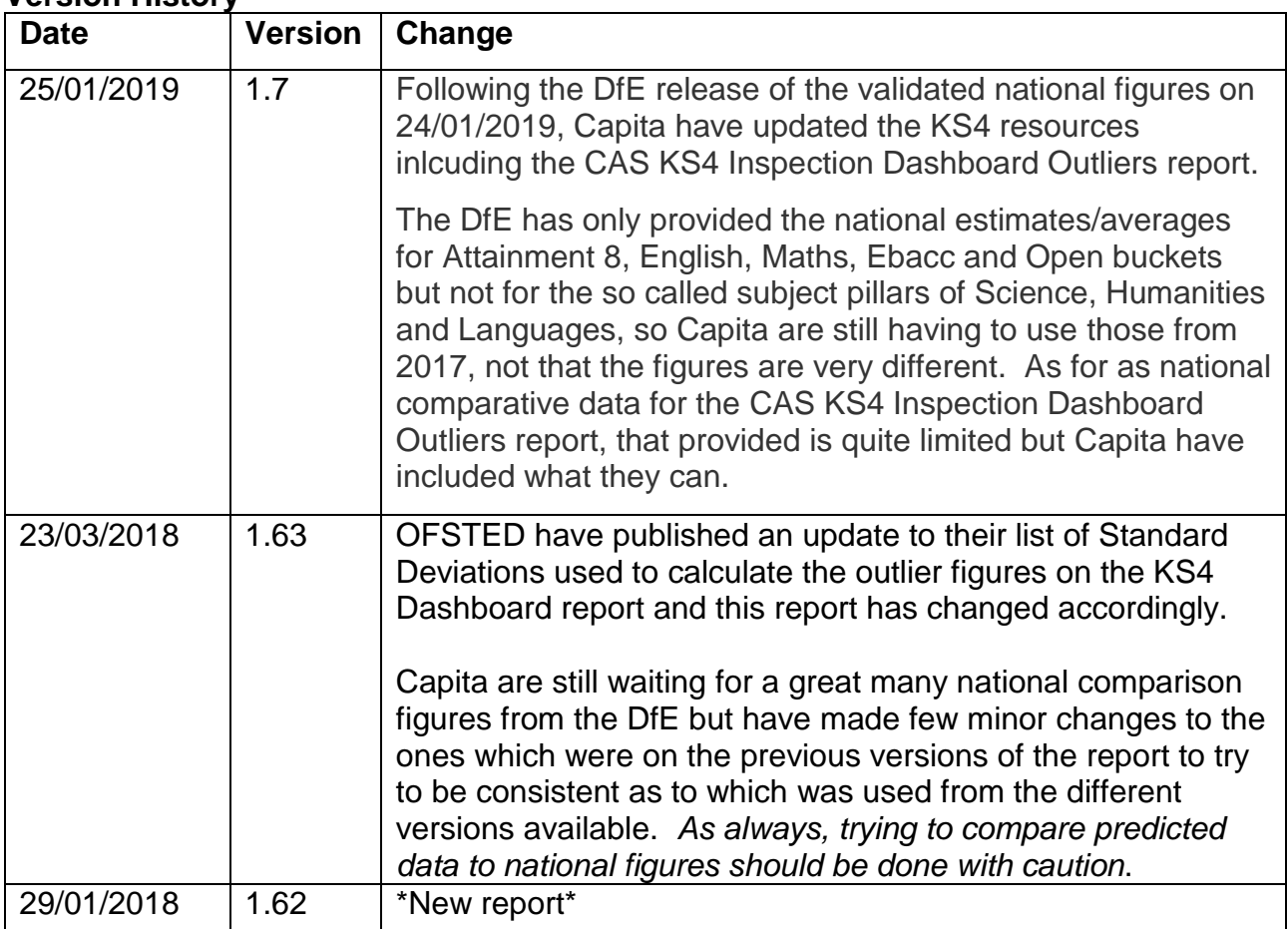

## **Version History**

The DfE also recently published advice on the new Inspection Data Summary Reports (ISDR) [https://www.gov.uk/government/publications/using-ofsteds-inspection-dashboard](https://www.gov.uk/government/publications/using-ofsteds-inspection-dashboard-early-years-foundation-stage-profile-to-key-stage-4)[early-years-foundation-stage-profile-to-key-stage-4](https://www.gov.uk/government/publications/using-ofsteds-inspection-dashboard-early-years-foundation-stage-profile-to-key-stage-4)

Included in that documentation is guidance on the figures which are included in the ISDR, including *Progress 8 Outliers*\*. In order to address this issue, Capita have created a new version of what will now be called the **CAS KS4 Inspection Dashboard Outliers** in the Report Definitions section of the CAS KS4 Resources.

This report can be imported and run against any internal or external assessments which have been calculated using the CAS overview templates without any further work needed in SIMS. The output is the same as the previous version (**CAS RAISE Inspection Dashboard Report**) but has a new table at the top of the Analysis sheet which gives the figures both with and without positive and negative outliers as defined in the DfE documentation.

On the student data sheet, columns may be filtered to find which students are being excluded. Capita would welcome any feedback – please contact the Service Desk with any feedback/queries concerning this report.

*\*Extract from DfE Statement of Intent 2017 – "The DfE is listening to feedback from schools about the impact that a small number of pupils with extremely negative progress scores can have on a school's overall Progress 8 score.The DfE intend to make a change to the Progress 8 methodology from 2018, and will work with sector on the best approach in the autumn of 2017. The impact of pupils with extremely negative scores on Progress 8 will also be taken into account where a school is below the floor standard or coasting in 2017."*

## **Please note:**

a) Not all of the national figures for each group seem to have been published but those which were have been included on the Analysis sheet and the other sheets, which give the same data as that on the ASP site, plus other figures too.

(b) The outliers calculation on the Analysis sheet uses the definition of the term provided by OFSTED in the documents published on 19th January. The figures only exclude those students who fall outside + or - 3.25 standard deviations away from the national mean of 0 for each value of KS2 average points score. In reality, most schools will find this excludes very few students if any. Capita are led to believe that, confusingly, the DfE may use a different method of calculating outliers, but that has not yet been confirmed.

# <span id="page-15-0"></span>**CAS RAISE Inspection Dashboard Report**

This report has been removed and replaced with the **CAS KS4 Inspection Dashboard Outliers** report – see above.

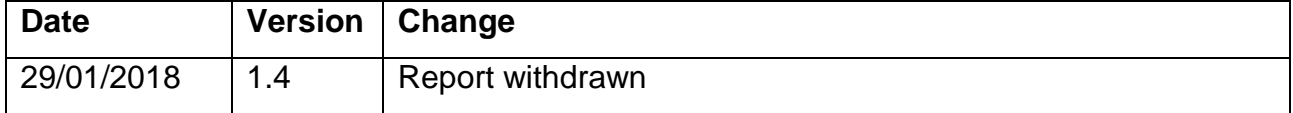

# <span id="page-16-0"></span>**CAS Act Target v Actual Report**

Capita have produced a new report which outputs a pivot table to compare a target grade to actual grade for a chosen subject.

There is a short set up process before you can use the report which is explained in a video which can be found at the link below (simply enter your name and email address to view).

**Video** - <https://register.gotowebinar.com/recording/5344859452870025985?assets=true>

## **We strongly recommend you view the video provided as it describes how to create a Target Grade Mapping Definition as well as how to run this report.**

Please read the following notes:

(a) The report will only work for new single GCSE (9-1) subjects due to the layout of the output.

(b) Use the mapping tool to map your target grades to its equivalent Tgt: aspect, and map to the TP year 11 Result Set.

(c) Due to the limitations of trying to match aspects with subjects in Assessment Manager, the report is run for one subject at a time, the aspect and subject code being chosen at run time.

(d) The output is an Excel pivot table so uses the full functionality of the tools available, adding more filters from the given list, drilling through to individuals etc..

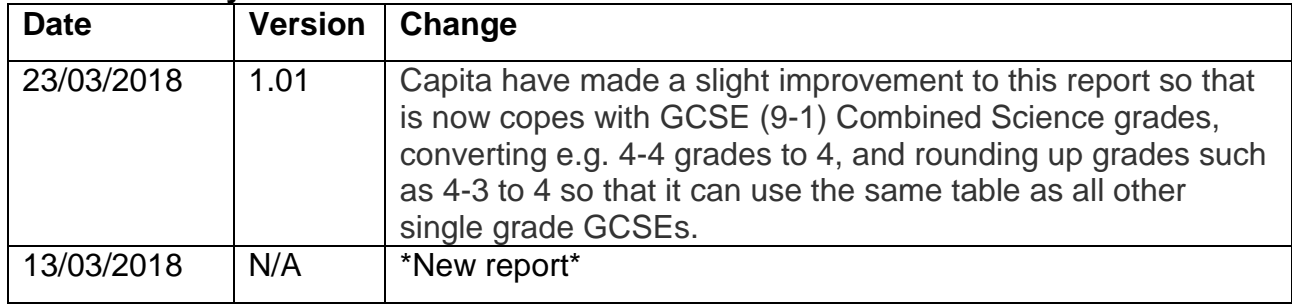

# <span id="page-17-0"></span>**CAS KS4 Progress All Subjects Report**

Capita have produced a report which uses the national progress figures for each element of the Progress 8 calculation to give an analysis of progress by subject, class, teacher etc.

There is a short set up process before you can use the report which is explained in a video which can be found at the link below (simply enter your name and email address to view).

**Video -** <https://register.gotowebinar.com/recording/8087004068835946498?assets=true>

## **We strongly recommend you view the video provided as it also gives examples of how the output of the report may be used and its limitations.**

The 2 files below have been provided in order to produce the report and can be found on in the CAS KS4 resource file.

- **CAS KS4 Progress All Subjects.RptDef**
- **CAS KS4 Progress All Subjects Template.xlsm**

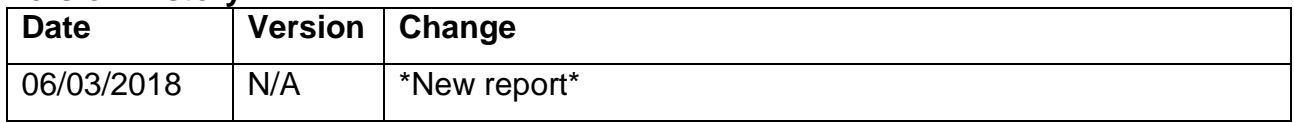

# <span id="page-18-0"></span>**CAS Further Reports**

- CAS KS4 Threshold Measures
- CAS Prog&Attain Measures

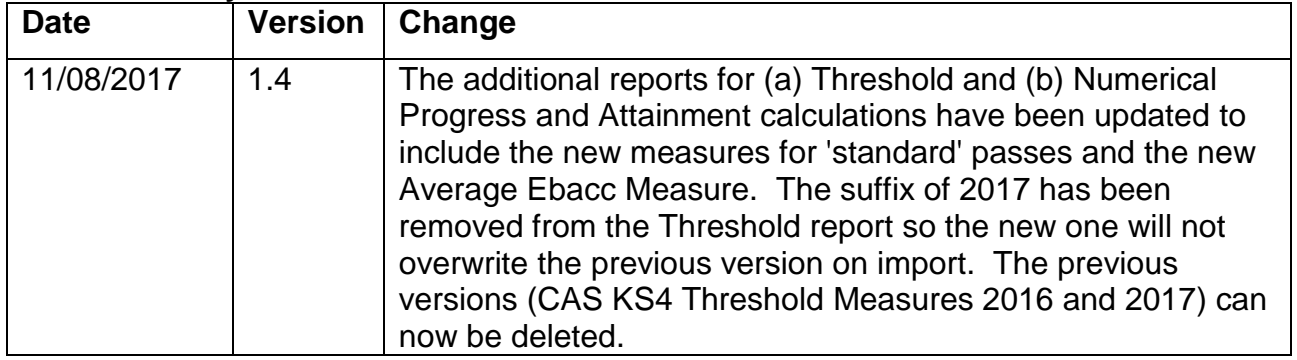

# <span id="page-19-0"></span>**CAS Discover Graphs**

If your school is using Discover, predefined graph definitions are available that can be imported via the **Discover Administration Utility**. Once imported, these Discover graphs will enable the analysis of performance by academic and pastoral groups and the identification of students who are underachieving. The CAS Discover file contains the following definitions

- **CAS Y11 Progress Graphs**
- **CAS Y10 Progress Graphs**
- **CAS Y11 Threshold Measures**
- **CAS Y10 Threshold Measures**
- **CAS Y11 Progress Measures**
- **CAS Y10 Progress Measures**
- **CAS Y11 Attainment 8 and Ebacc**
- **CAS Y10 Attainment 8 and Ebacc**
- **CAS Y11 Strong Pass En & Ma Autumn**
- **CAS Y11 Standard Pass En & Ma Autumn**

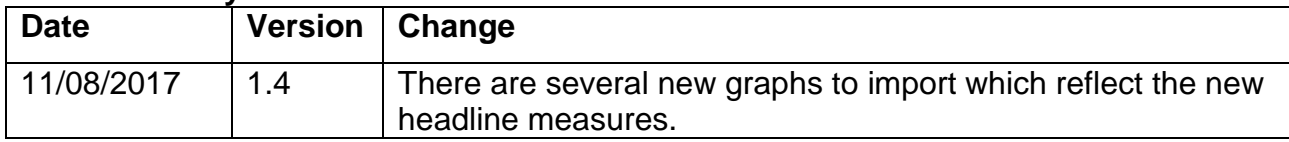

# <span id="page-20-0"></span>**CAS KS2 Prior Attainment Discover Graphs**

There is an additional Discover file containing KS2 prior attainment graphs if required.

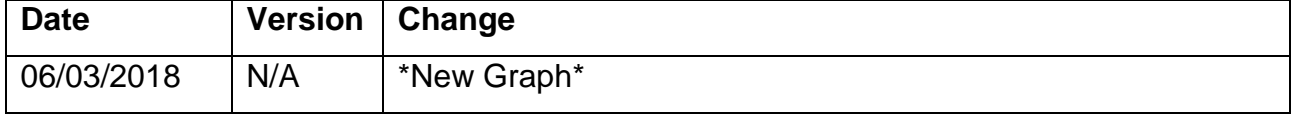

## <span id="page-21-0"></span>**RAISE Scatter graphs**

There are two versions, one for Excel 2010 and another for Excel 2013.

## **Version History**

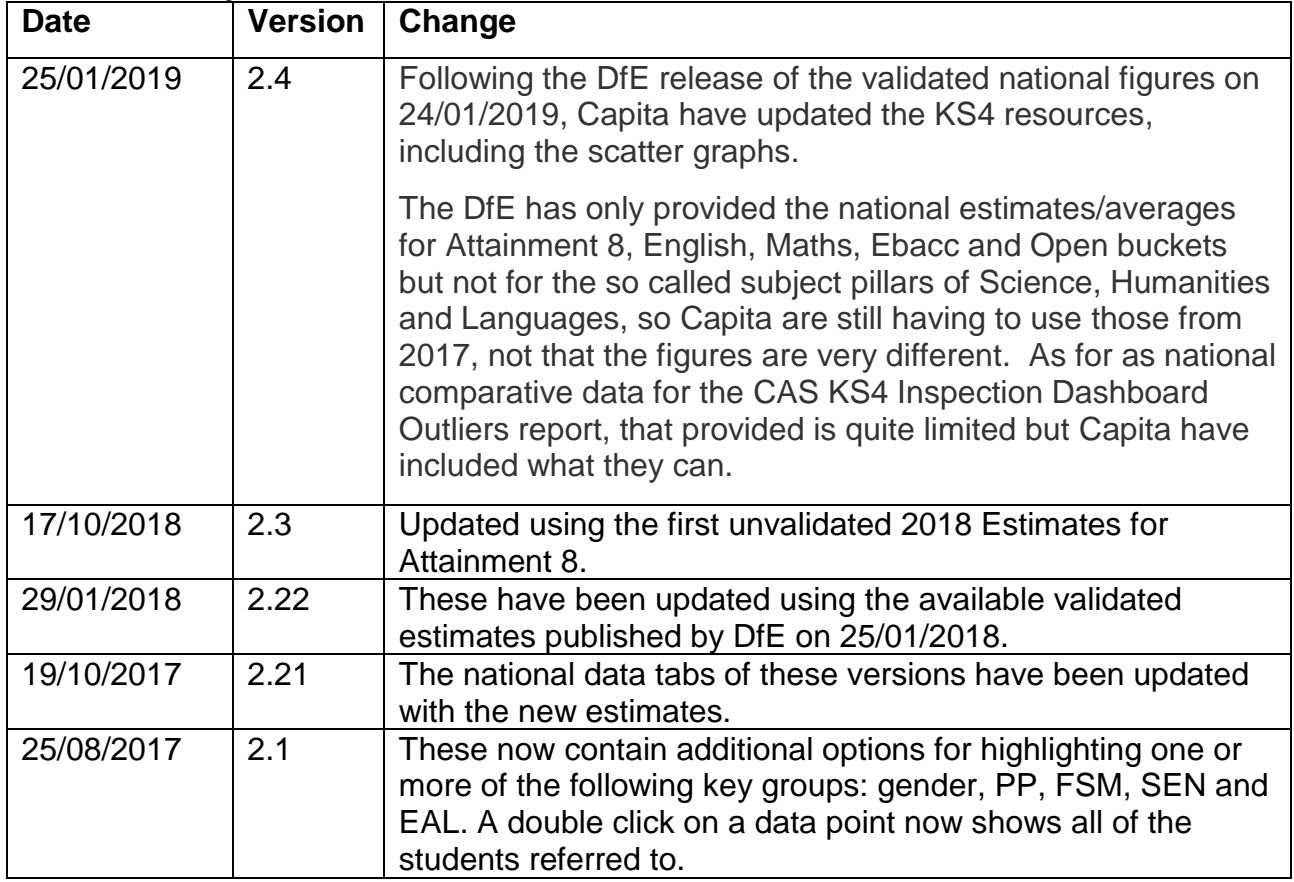

The instructions as to how to use them are given below.

To use these graphs simply...

- a) Open a completed, calculated CAS KS4 Overview marksheet.
- b) Right click above the student column and add the gender, Pupil Premium, FSM, SEN and EAL columns
- c) Export the marksheet into Excel in unformatted mode
- d) Open the Scatter Graph Excel file (Excel 2010 or 2013 depending on the version installed at the school), and click the Raw Data tab.
- e) Firstly copy the student names and Pupil Information columns from your exported file and paste them over the equivalent dummy data columns on the scatter graph file.
- f) Then copy the columns from the KS2 Average Fine Points Score column onwards, and again paste over the dummy data.
- g) The graphs should then populate with the school's data.
- h) Double click on a data point to see the name(s) of students.
- i) Click the check boxes and click the button to highlight certain students in red. (note the highlighting does not remove data points from the chart, so clicking the point will still show all the students, not just those highlighted in red.

Please note that if there is a small number of students in a cohort, you may need to reduce the 'order' of the trend line for the data to display correctly.

## **Should you have any queries, please log an incident with the ICT Service Desk by emailing [help@sd.hertsforlearning.co.uk](mailto:help@sd.hertsforlearning.co.uk) or calling 01438-844777 option 1, option 1.**

## <span id="page-23-0"></span>**Known Issues/Items of Note**

## **ECDL/MUSIC GRADED EXAMS**

Capita are frequently being asked how to add results for ECDL to the results overview marksheet. The results can be entered directly onto the marksheet into the "Act:BCS L2C IT Application Skills" aspect, which can be found very near the start of the marksheet, a few columns to the right of the 9-1 maths result column. Any 'odd' or previously taken exams, or, for example, music grade awards can also be entered that way into the appropriate column.

## **INCORRECT GRADE SETS**

It has been found that two grade sets in the mapping tool aspects have been incorrect, namely the **Pearson BTEC Level 1/Level 2 first cert** and the **Pearson BTEC Level 1/Level 2 first exten**. These have been given as single grades whereas in fact they should be double grades, even though they only count as a single grade in terms of headline calculations. Having been corrected, if your school has mapped aspects to Capita aspects which use either of these grade sets, the templates will fail on import, with an error message on the activity log such as this:

*The following Aspect(s) could not be imported and modified: Aspect: Act:BTEC L1/L2fC Art&D Reason (1): The Associated Grade Set [Pearson BTEC Level 1/Level 2 first certi] failed during import. Aspect: Act:BTEC L1/L2fC Bsn Reason (1): The Associated Grade Set [Pearson BTEC Level 1/Level 2 first certi] failed during import. Aspect: Act:BTEC L1/L2fC Constr &BEnv*

Before trying to import them again, please make a note of the aspects which have caused the failed import (copy and paste to Notepad), and do the following:

(a) Go to System Utilities (Tools>Performance>Assessment>System

Utilities>Results>Delete a selection of results)

(b) Using the wizard, ignore the screen asking which students are to have results deleted by just clicking **next**

(c) On the aspects screen, browse and find any aspects listed in the error message above, and where they have any results, select them.

(d) On the result sets screen choose the second radio button to delete results from a selection of result sets, but then do not choose any so all will be deleted

(e) On the two date range screens, delete the dates to leave them all blank, then click **next** through all of the other screens and click finish to delete the results

(f) Import the templates again and check the end of the activity log to make sure they have imported successfully

Note that no results from school aspects nor historical calculated results are being deleted so there is no problem in doing the above. If any of the results deleted are for currently used aspects and students, the aspects will need to be remapped and results converted.

## **CAPITA HOW TO VIDEOS**

Capita have produced some how to videos – please use the links below.

- A video describing setting up the KS4 resources [can be found here](https://attendee.gotowebinar.com/recording/99449018269465091?assets=true)
- A video describing setting up the KS4 resources for external exams (just the first part of the video is now relevant) [can be found here](https://attendee.gotowebinar.com/recording/2553298384820762626?assets=true)
- A video describing how to get the best from the reports [can be found here](https://attendee.gotowebinar.com/recording/5308311683619775747?assets=true)
- A video describing how to set up the Target v Actual report can be [found here](https://attendee.gotowebinar.com/recording/5344859452870025985?assets=true)
- A video describing how to set up the Progress all Subjects [can be found here](https://attendee.gotowebinar.com/recording/8087004068835946498?assets=true)

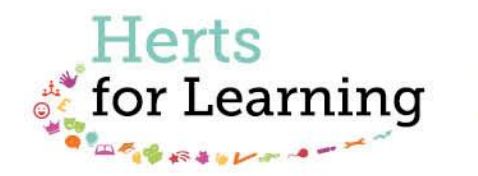

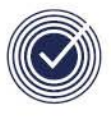

**Data Management Services** THE BUSINESS OF EDUCATION

## Data Management Services Team © Herts for Learning Ltd, 2018

Postal Point SROB201, Robertson House, Six Hills Way, Stevenage, SG1 2FQ

Herts for Learning 01438 844777 hertsforlearning.co.uk

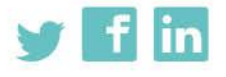

Details for all HfL training courses can be found here: http://bit.ly/2fY0fgL